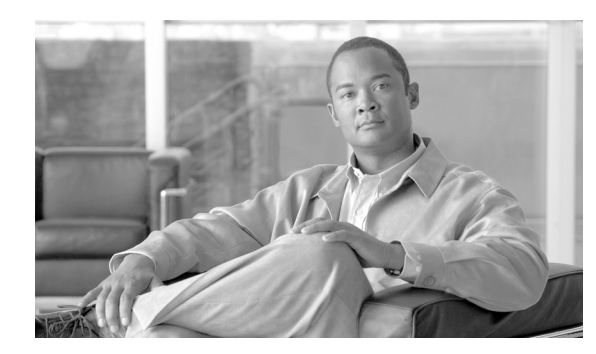

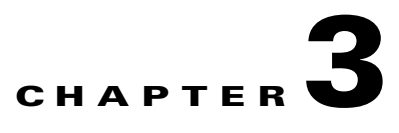

# **Monitoring with the Multicast Manager Tool**

This chapter contains the following sections:

- **•** [Viewing the Multicast Manager Home Page, page 3-1](#page-0-0)
- **•** [Viewing Topology, page 3-2](#page-1-0)
- **•** [Managing Reports, page 3-6](#page-5-0)

# <span id="page-0-0"></span>**Viewing the Multicast Manager Home Page**

When you log into the CMM, the Multicast Manager Home Page opens. To access this page from within the CMM, select the **Multicast Manager** tool, then select **Home**.

The **Home** page shows the last 20 events (see the ["Latest Events" section on page 3-7](#page-6-0)).

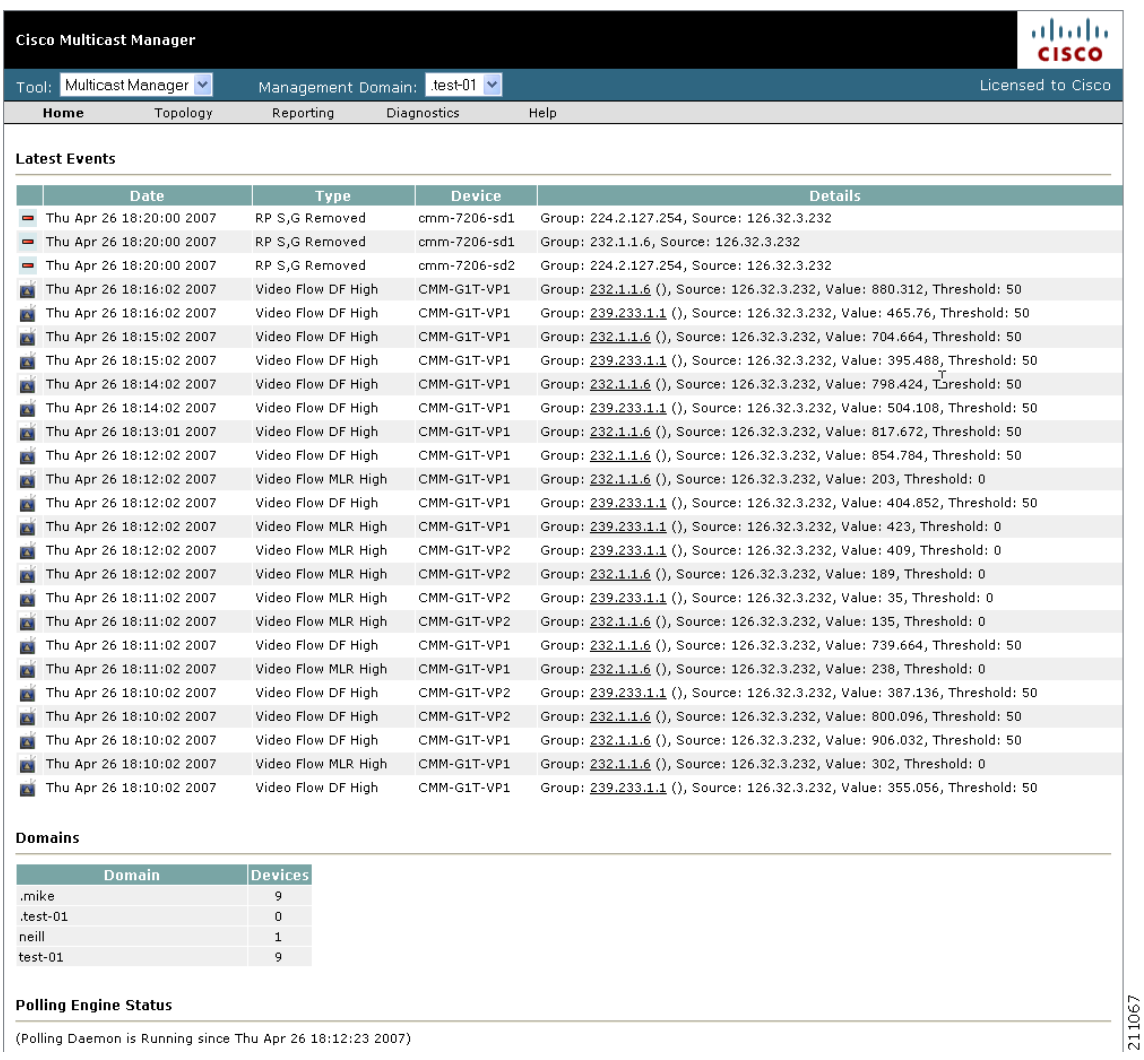

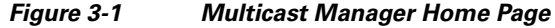

# <span id="page-1-0"></span>**Viewing Topology**

Using **Topology**, you can display routers and their multicast information in the database, on an individual basis, or by showing the complete database.

If you are using video probes in your installation, the Cisco Multicast Manager home page displays threshold exceeded alerts that the probes generate. You can click on the group information in the alert (an underlined IP address) to launch the Diagnostics tool and view detailed information about the multicast, which includes a display of the network topology that includes both routers and probes.

This section contains:

- **•** [Viewing Router Topology and Multicast Information, page 3-3](#page-2-0)
- **•** [Viewing Topology Including Probe Information, page 3-5](#page-4-0)

 $\boxed{\blacksquare}$ 

181122

a ka

## <span id="page-2-0"></span>**Viewing Router Topology and Multicast Information**

To view router topology and multicast information:

- **Step 1** Select the **Multicast Manager** tool.
- **Step 2** Click **Topology**.
- **Step 3** To see the complete database, select **Display All**.

A network topology table appears, as shown in [Figure 3-2](#page-2-1). Router names appear at the top of each table.

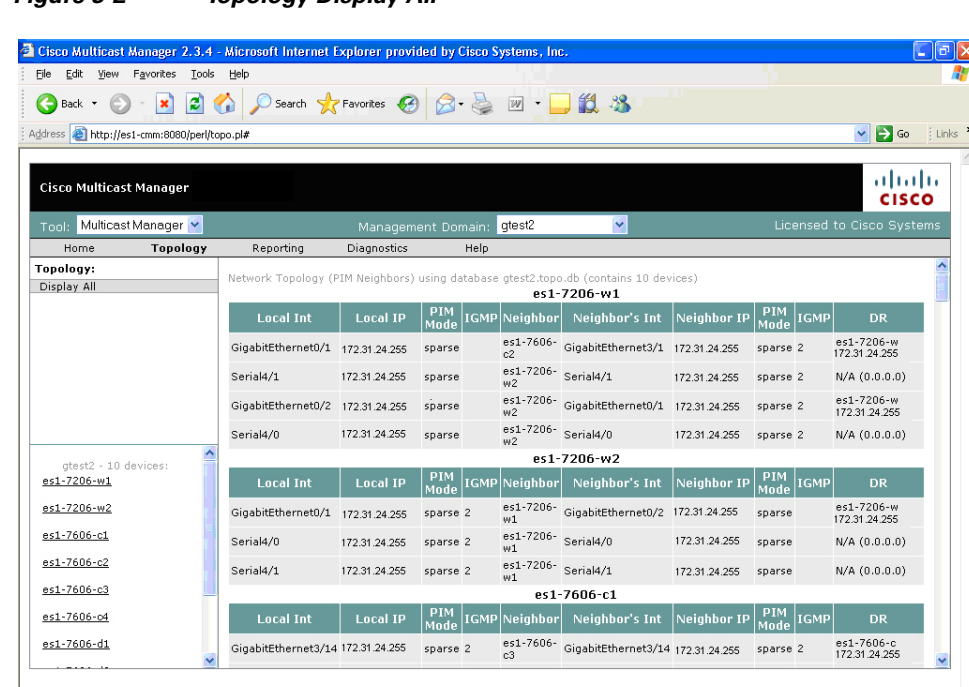

#### <span id="page-2-1"></span>*Figure 3-2 Topology Display All*

For each device, the table shows the following information:

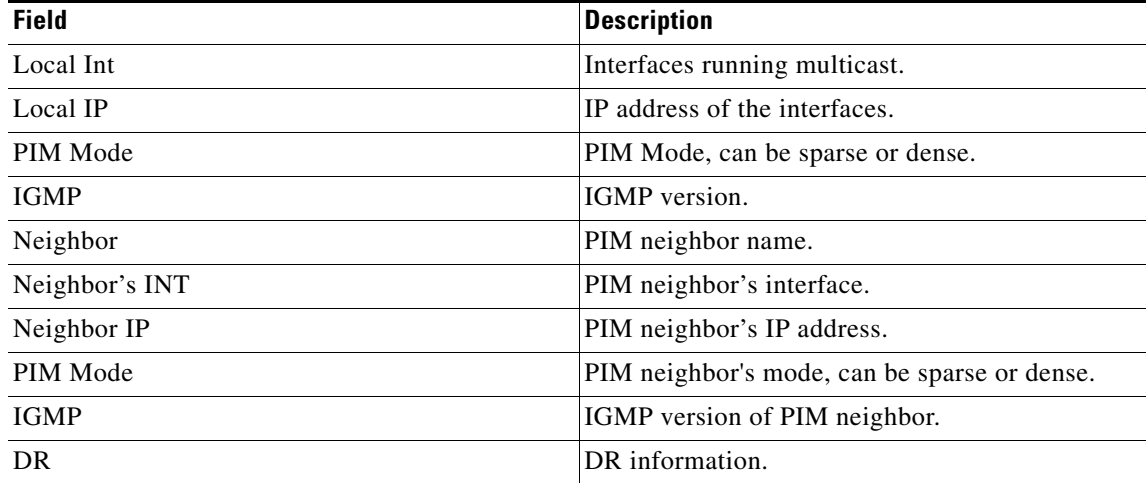

**Step 4** To see topology for an individual router, click a router from the list pane at the lower left of the interface. Topology information for the selected device appears, as shown in [Figure 3-3.](#page-3-0)

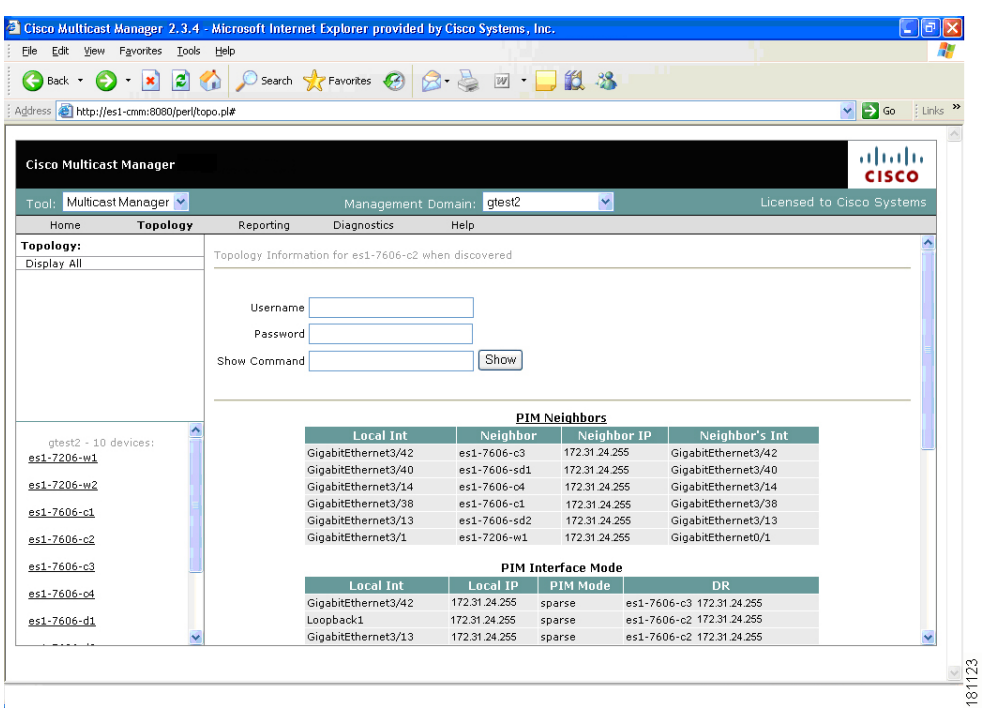

<span id="page-3-0"></span>*Figure 3-3 Topology for an Individual Router*

The topology display contains these fields and buttons:

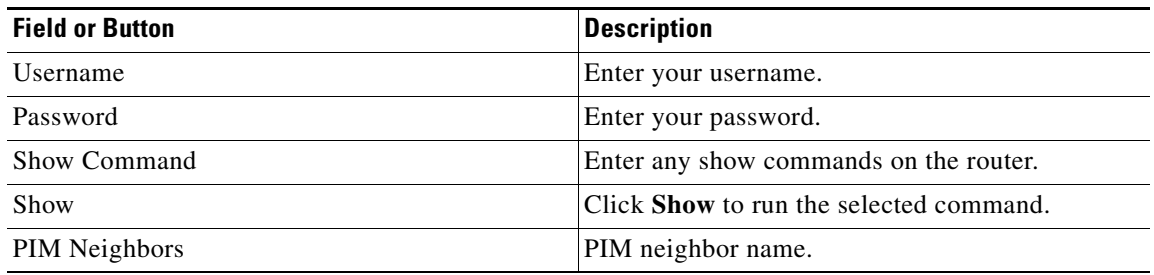

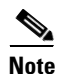

**Note** For details on the columns within this table, see the descriptions for the Topology Display All window.

**Step 5** To see a topological display of the routers, select **PIM Neighbors**.

A topological display appears, as shown in [Figure 3-4](#page-4-1).

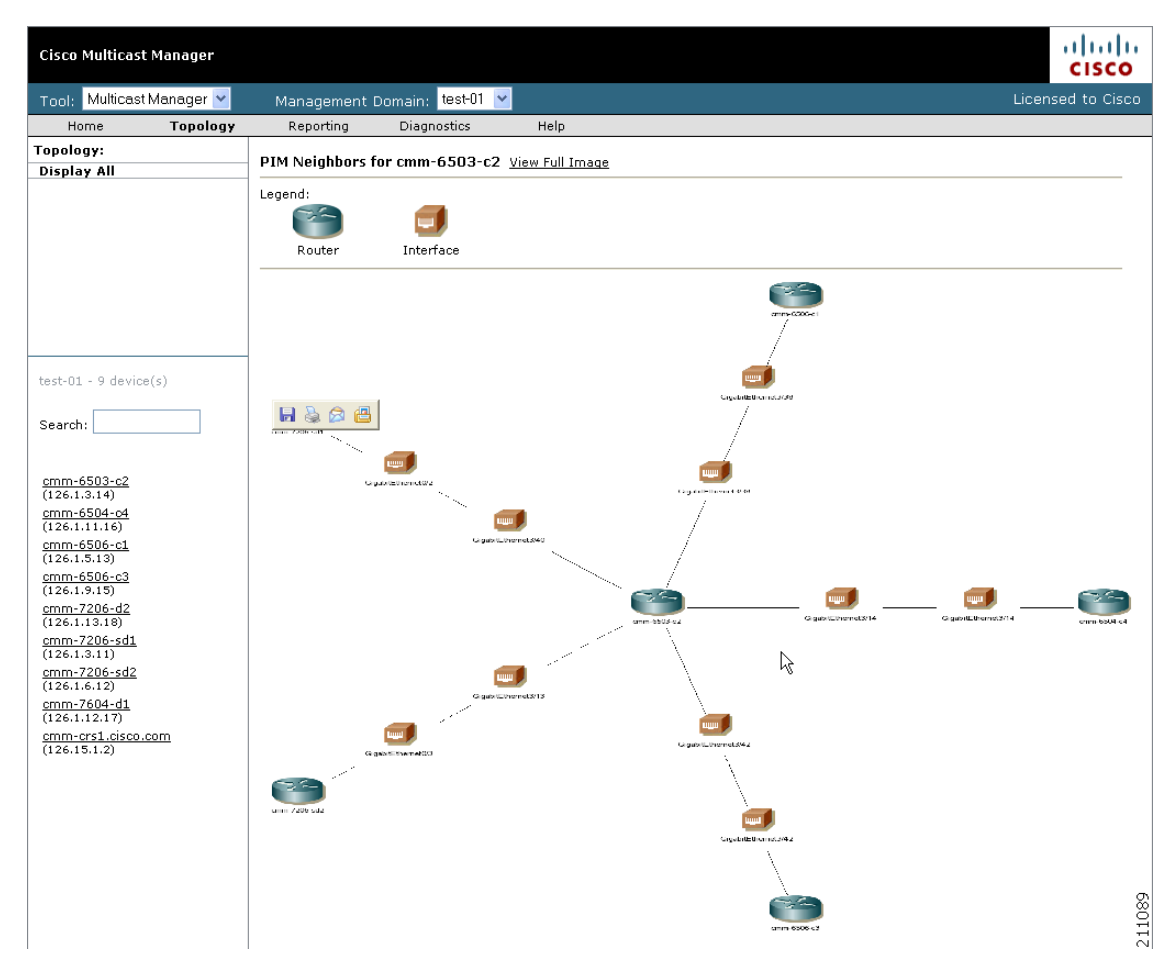

<span id="page-4-1"></span>*Figure 3-4 PIM Neighbors*

The topology display shows:

- **•** Each router and its local interfaces.
- **•** The interfaces on each of the router's PIM neighbors.
- **•** The names of the routers and their PIM neighbors.

### <span id="page-4-0"></span>**Viewing Topology Including Probe Information**

You can view topology information that shows probes and probe status from the Cisco Multicast Manager home page and from the Diagnostics tool.

The multicast diagnostic information shown on the home page includes:

- **•** The source, group, and channel association that you are troubleshooting.
- **•** A graphical topology tree that clearly shows all of the routers that form the tree, and their input and output interfaces. along with IP addresses and interface descriptions

Г

- The packets per sampling period being received at each point in the tree (sampling periods range from 5 seconds to 30 and are configurable).
- **•** The packet input, output and discard errors being received at each interface.
- **•** A text representation of the tree, which is invaluable when troubleshooting large multicast trees.

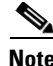

**Note** For detailed information on using the Diagnostic tool to troubleshoot video multicast flows and viewing a topology tree that shows the multicast topology, see Video Probe Status, page 4-15.

# <span id="page-5-0"></span>**Managing Reports**

To start managing reports, within the **Multicast Manager** tool, click on **Reporting**.

Within Reporting, you can view:

- **•** A record of the latest SNMP traps sent.
- **•** Historical graphs or trends.
- **•** Routers in the database IOS versions.
- **•** Video probe reports.
- **•** Reports on VPN routing/forwarding instances (VRFs).

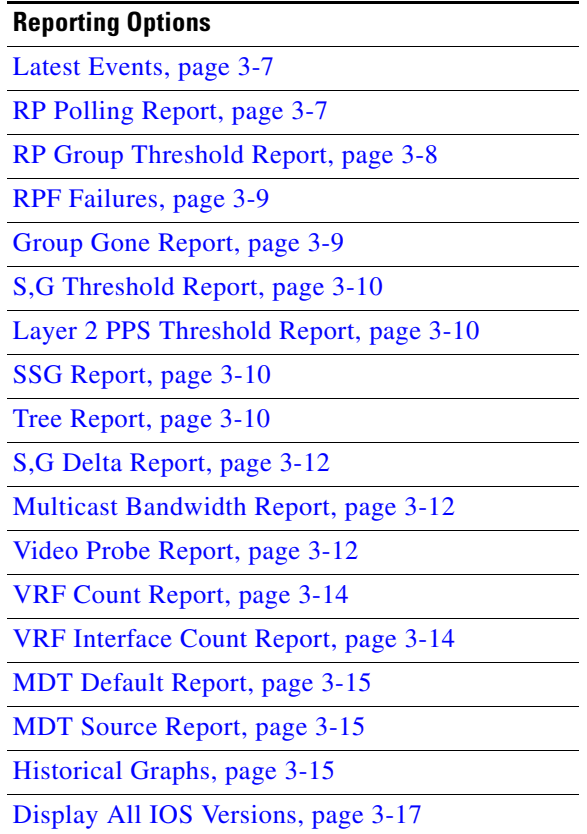

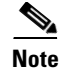

**Note** The information shown for each type of report, with the exception of Historical Graphs, spans only the previous 24 hours. There may be more information available in the log file. However, it is recommended that the events.log file be rotated every 24 to 48 hours, depending on event activity.

#### <span id="page-6-0"></span>**Latest Events**

 $\mathbf I$ 

Using the **Latest Events** page, you can set a configurable amount of the latest events generated by the CMM. Clicking **Report** lists the traps in time order.

[Figure 3-5](#page-6-2) shows the Latest Events page.

|                                                   | Cisco Multicast Manager 2.4(0.0.9) |                                          |             |                    |                             |                                                                         | بالسالب<br>co |
|---------------------------------------------------|------------------------------------|------------------------------------------|-------------|--------------------|-----------------------------|-------------------------------------------------------------------------|---------------|
| Tool:                                             | Multicast Manager v                | Management Domain:                       |             | VOS-DEMO V         |                             | Licensed to edge-geeks-east                                             |               |
| Home                                              | Topology                           | Reporting                                | Diagnostics | Help               |                             |                                                                         |               |
| Reporting:                                        |                                    | <b>Latest Events</b>                     |             |                    |                             |                                                                         |               |
| <b>Latest Events</b>                              |                                    |                                          |             |                    |                             |                                                                         |               |
| RP Polling Report                                 |                                    |                                          |             |                    |                             |                                                                         |               |
|                                                   | RP Group Threshold Report          |                                          |             |                    |                             |                                                                         |               |
| <b>RPF Failures</b>                               |                                    | 100<br>Max Events                        |             |                    |                             |                                                                         |               |
| Group Gone Report                                 |                                    |                                          |             |                    |                             |                                                                         |               |
| S.G Threshold Report                              |                                    | Report                                   |             |                    |                             |                                                                         |               |
|                                                   | Layer 2 PPS Threshold Report       |                                          |             |                    |                             |                                                                         |               |
| SSG Report                                        |                                    |                                          |             |                    |                             |                                                                         |               |
| Tree Report<br>S,G Delta Report                   |                                    |                                          |             |                    |                             |                                                                         |               |
|                                                   | Multicast Bandwidth Report         |                                          |             |                    |                             |                                                                         |               |
| Video Probe Report                                |                                    |                                          |             |                    |                             |                                                                         |               |
| VRF Count Report                                  |                                    | <b>Date</b>                              |             | <b>Type</b>        | <b>Device</b>               | <b>Details</b>                                                          |               |
|                                                   | VRF Interface Count Report         | Tue May 15 14:30:00                      |             | Video Flow DF High | IQ-EDGE-H1-G1-              | Group: 231.10.0.1, Source: 40.15.15.2, Value: 247.033,                  |               |
| <b>MDT Default Report</b>                         |                                    | 2007                                     |             |                    | 16                          | Threshold: 50                                                           |               |
| MDT Source Report                                 |                                    | Tue May 15 14:30:00                      |             | Video Flow MLR     | IQ-EDGE-H1-G1-              | Group: 231.10.0.1, Source: 40.15.15.2, Value: 1146, Threshold:          |               |
| <b>Historical Graphs</b>                          |                                    | Ł.<br>2007                               | High.       |                    | 16                          | 10                                                                      |               |
| Display All IOS Versions                          |                                    | Tue May 15 14:29:01<br>2007              |             | Video Flow DF High | IQ-EDGE-H1-G1-              | Group: 231.10.0.1, Source: 40.15.15.2, Value: 244.23,<br>Threshold: 50  |               |
| VOS-DEMO - 9 device(s)                            |                                    | Tue May 15 14:29:01<br>ø<br>2007         | High        | Video Flow MLR     | IQ-EDGE-H1-G1-<br><b>16</b> | Group: 231.10.0.1, Source: 40.15.15.2, Value: 1156, Threshold:<br>10    |               |
| Search:                                           |                                    | Tue May 15 14:28:01<br><b>KS</b><br>2007 |             | Video Flow DF High | IQ-EDGE-H1-G1-<br>16        | Group: 231.10.0.1, Source: 40.15.15.2, Value: 247.029,<br>Threshold: 50 |               |
|                                                   |                                    | Tue May 15 14:28:01<br>L.<br>2007        | High        | Video Flow MLR     | IQ-EDGE-H1-G1-<br>16        | Group: 231.10.0.1, Source: 40.15.15.2, Value: 1151, Threshold:<br>10    |               |
| isp-7600-B1.VOS<br>(43.10.0.1)                    |                                    | Tue May 15 14:27:00<br><b>K</b><br>2007  |             | Video Flow DF High | IQ-EDGE-H1-G1-              | Group: 231.10.0.1, Source: 40.15.15.2, Value: 244.226,<br>Threshold: 50 |               |
| isp-7600-H1.VOS<br>(40.44.44.2)                   |                                    | Tue May 15 14:27:00<br><b>KS</b><br>2007 | High        | Video Flow MLR     | IQ-EDGE-H1-G1-<br>16        | Group: 231.10.0.1, Source: 40.15.15.2, Value: 1146, Threshold:<br>10    |               |
| isp-7600-H3.VOS<br>(30.3.3.2)                     |                                    | Tue May 15 14:26:00<br><b>ES</b><br>2007 |             | Video Flow DF High | IQ-EDGE-H1-G1-              | Group: 231.10.0.1, Source: 40.15.15.2, Value: 247.031,<br>Threshold: 50 |               |
| isp-7600-g1.VOS<br>(30.7.0.2)                     |                                    | Tue May 15 14:26:00<br>2007              | High        | Video Flow MLR     | IO-EDGE-H1-G1-<br>16        | Group: 231.10.0.1, Source: 40.15.15.2, Value: 1152, Threshold:<br>10    |               |
| isp-7600-q2.VOS<br>(30.3.10.1)<br>isp-7600-g3.VOS |                                    | Tue May 15 14:25:44<br>2007              | Failed      | Health Check       |                             | Health Check: Boston-PBS                                                |               |
| (40.50.11.1)<br>isp-7600-h2.VOS                   |                                    | Tue May 15 14:25:00<br>2007              |             | Video Flow DF High | IQ-EDGE-H1-G1-<br>16        | Group: 231.10.0.1, Source: 40.15.15.2, Value: 244.226,<br>Threshold: 50 |               |
| (30.7.10.1)<br>isp-7600-j1.VOS                    |                                    | Tue May 15 14:25:00<br>Ł.<br>2007        | High        | Video Flow MLR     | IQ-EDGE-H1-G1-<br>16        | Group: 231.10.0.1, Source: 40.15.15.2, Value: 1149, Threshold:<br>10    |               |
| (8.0.0.1)<br>isp-7600-j3.VOS                      |                                    | Tue May 15 14:24:23<br>2007              | Failed      | Health Check       |                             | Health Check: Boston-Post-AZ                                            |               |
| (44.20.20.1)                                      |                                    | Tue May 15 14:24:00<br>K.<br>2007        |             | Video Flow DF High | IQ-EDGE-H1-G1-<br>16        | Group: 231.10.0.1, Source: 40.15.15.2, Value: 247.031,<br>Threshold: 50 |               |
|                                                   |                                    | .                                        |             |                    |                             |                                                                         |               |

<span id="page-6-2"></span>*Figure 3-5 Latest Events*

# <span id="page-6-1"></span>**RP Polling Report**

Using the **RP Polling Report**, you can monitor:

- **•** All leaves and joins for the selected RP (if the Enable RP Add/Delete Traps option is selected, see the "RP Polling" section on page 2-26).
- **•** If the selected RP becomes unavailable.
- **•** Any rogue source or group that joins the selected RP.

To generate an RP Polling report:

**Step 1** Select the **Multicast Manager** tool.

On the Reporting menu, select **RP Polling Report**.

The RP Polling Report page opens.

- **Step 2** On the RP Polling Report page:
	- **•** Select an RP from the list.
	- **•** Specify the maximum number of events to display.

#### **Step 3** Click **Report**.

An RP Polling Report appears, as shown in [Figure 3-6.](#page-7-1) The report contains any events that have occurred in the last 24 hours.

| Tool: Multicast Manager v                        |          |                                          | Management Domain: test-01 v       |              |                      |              | Licensed to Cisco                          |
|--------------------------------------------------|----------|------------------------------------------|------------------------------------|--------------|----------------------|--------------|--------------------------------------------|
| Home                                             | Topology | Reporting                                | Diagnostics                        | Help         |                      |              |                                            |
| Reporting:                                       |          |                                          | RP Polling Report for cmm-7206-sd1 |              |                      |              |                                            |
| Latest Events<br><b>RP Polling Report</b>        |          |                                          | Date                               | Router       | <b>Source</b>        | Group        | <b>State</b>                               |
| RP Group Threshold Report                        |          | Thu Apr 26 16:58:00 2007                 |                                    | cmm-7206-sd1 | 126.0.1.11           | 239.132.0.0  | removed                                    |
| <b>RPF Failures</b>                              |          | Thu Apr 26 16:56:00 2007                 |                                    | cmm-7206-sd1 | 126.0.1.18           | 239.232.0.0  | added                                      |
| Group Gone Report                                |          | Thu Apr 26 16:56:00 2007                 |                                    | cmm-7206-sd1 | $_{\rm 12}$<br>126.0 | 239,232,0,0  | added                                      |
| S,G Threshold Report                             |          | Thu Apr 26 16:56:00 2007                 |                                    | cmm-7206-sd1 | 126.0.1.11           | 239.232.0.0  | added                                      |
| Layer 2 PPS Threshold Report<br>SSG Report       |          |                                          |                                    |              |                      |              |                                            |
| Tree Report                                      |          | Thu Apr 26 16:29:00 2007                 |                                    | cmm-7206-sd1 | 126.0.1.11           | 239.232.0.0  | removed                                    |
| S.G Delta Report                                 |          | Thu Apr 26 16:28:00 2007                 |                                    | cmm-7206-sd1 | 126.0.1.18           | 239.232.0.0  | removed                                    |
| Multicast Bandwidth Report                       |          | Thu Apr 26 16:28:00 2007                 |                                    | cmm-7206-sd1 | 126.0.1.12           | 239.232.0.0  | removed                                    |
| Video Probe Report                               |          | Thu Apr 26 16:25:00 2007                 |                                    | cmm-7206-sd1 | 126.0.1.11           | 239.132.0.0  | added                                      |
| VRF Count Report                                 |          | Thu Apr 26 14:34:00 2007                 |                                    | cmm-7206-sd1 | 126.0.1.18           | 239,232,0,0  | added                                      |
| VRF Interface Count Report<br>MDT Default Report |          | Thu Apr 26 14:34:00 2007                 |                                    | cmm-7206-sd1 | 126.0.1.12           | 239.232.0.0  | added                                      |
| MDT Source Report                                |          | Thu Apr 26 14:34:00 2007                 |                                    | cmm-7206-sd1 | 126.0.1.11           | 239.232.0.0  | added                                      |
| <b>Historical Graphs</b>                         |          | Thu Apr 26 11:34:00 2007                 |                                    | cmm-7206-sd1 | 126.32.2.33          | 239.254.4.9  | added                                      |
| Display All IOS Versions                         |          | Thu Apr 26 11:34:00 2007                 |                                    | cmm-7206-sd1 | 126.32.2.33          | 239.254.4.8  | added                                      |
|                                                  |          | Thu Apr 26 11:34:00 2007                 |                                    | cmm-7206-sd1 | 126.32.2.33          | 239.254.4.7  | added                                      |
| $test-01 - 9$ device(s)                          |          |                                          |                                    |              |                      |              | added                                      |
| Search:                                          |          | Thu Apr 26 11:34:00 2007                 |                                    | cmm-7206-sd1 | 126.32.2.33          | 239.254.4.6  |                                            |
|                                                  |          | Thu Apr 26 11:34:00 2007                 |                                    | cmm-7206-sd1 | 126.32.2.33          | 239.254.4.5  | added                                      |
|                                                  |          | Thu Apr 26 11:34:00 2007                 |                                    | cmm-7206-sd1 | 126.32.2.33          | 239.254.4.4  | added                                      |
|                                                  |          | Thu Apr 26 11:34:00 2007                 |                                    | cmm-7206-sd1 | 126.32.2.33          | 239.254.4.3  | added                                      |
| cmm-6503-c2                                      |          | Thu Apr 26 11:34:00 2007                 |                                    | cmm-7206-sd1 | 126.32.2.33          | 239.254.4.2  | added                                      |
| (126.1.3.14)                                     |          | Thu Apr 26 11:34:00 2007                 |                                    | cmm-7206-sd1 | 126.32.2.44          | 239.254.4.1  | added                                      |
| cmm-6504-c4                                      |          | Thu Apr 26 11:34:00 2007                 |                                    | cmm-7206-sd1 | 126.32.2.43          | 239.254.4.1  | added                                      |
| (126.1.11.16)                                    |          | Thu Apr 26 11:34:00 2007                 |                                    | cmm-7206-sd1 | 126.32.2.42          | 239.254.4.1  | added                                      |
| cmm-6506-c1                                      |          | Thu Apr 26 11:34:00 2007                 |                                    | cmm-7206-sd1 | 126.32.2.41          | 239.254.4.1  | added                                      |
| (126.1.5.13)                                     |          | Thu Apr 26 11:34:00 2007                 |                                    | cmm-7206-sd1 | 126.32.2.40          | 239.254.4.1  | added                                      |
| cmm-6506-c3<br>(126.1.9.15)                      |          | Thu Apr 26 11:34:00 2007                 |                                    | cmm-7206-sd1 | 126.32.2.39          | 239.254.4.1  | added                                      |
| cmm-7206-d2                                      |          | Thu Apr 26 11:34:00 2007                 |                                    | cmm-7206-sd1 | 126.32.2.38          | 239.254.4.1  | added                                      |
| (126.1.13.18)                                    |          |                                          |                                    |              |                      |              | added                                      |
| cmm-7206-sd1                                     |          | Thu Apr 26 11:34:00 2007                 |                                    | cmm-7206-sd1 | 126.32.2.37          | 239.254.4.1  |                                            |
| (126.1.3.11)                                     |          | Thu Apr 26 11:34:00 2007                 |                                    | cmm-7206-sd1 | 126.32.2.36          | 239.254.4.1  | added                                      |
| cmm-7206-sd2                                     |          | Thu Apr 26 11:34:00 2007                 |                                    | cmm-7206-sd1 | 126.32.2.35          | 239.254.4.1  | added                                      |
| (126.1.6.12)                                     |          | Thu Apr 26 11:34:00 2007                 |                                    | cmm-7206-sd1 | 126.32.2.34          | 239.254.4.1  | added                                      |
| cmm-7604-d1<br>(126.1.12.17)                     |          | Thu Apr 26 11:34:00 2007                 |                                    | cmm-7206-sd1 | 126.32.2.33          | 239.254.4.1  | added                                      |
| cmm-crs1.cisco.com                               |          | Thu Apr 26 11:34:00 2007                 |                                    | cmm-7206-sd1 | 126.32.2.33          | 239.254.4.0  | added                                      |
| (126.15.1.2)                                     |          | Thu Apr 26 11:34:00 2007                 |                                    | cmm-7206-sd1 | 126.32.2.43          | 239.254.2.2  | added                                      |
|                                                  |          | <b>Andrew Armoracco</b><br>$\sim$ 1 $\,$ |                                    | mone of the  | $-0.00000000000$     | ono otre o o | $\mathbf{r} \cdot \mathbf{r} = \mathbf{r}$ |

<span id="page-7-1"></span>*Figure 3-6 RP Polling Report*

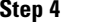

**Step 4** To see detailed information about a source, click on an IP address in the **Source** column.

#### <span id="page-7-0"></span>**RP Group Threshold Report**

Using the **RP Group Threshold Report**, you can monitor a list of RPs that have exceeded their active number of groups limit.

To generate an RP Group Threshold report:

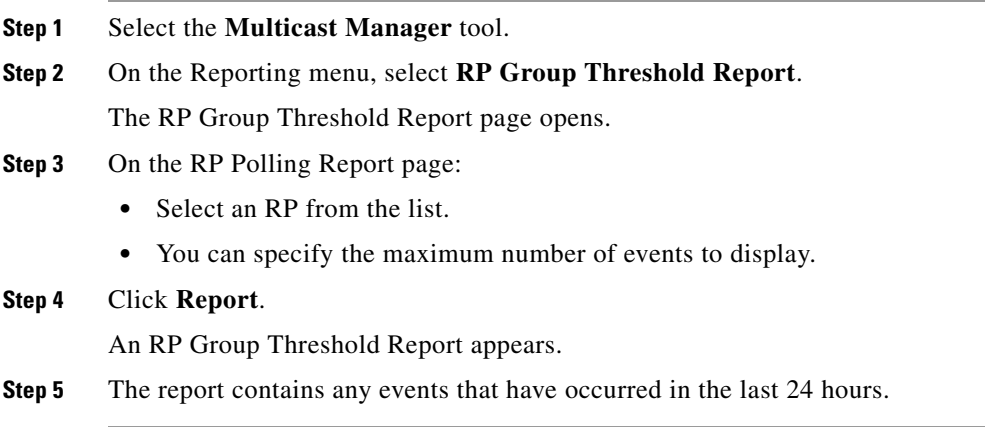

### <span id="page-8-0"></span>**RPF Failures**

Using the **RPF Failures Report**, you can monitor all routers that are experiencing RPF failures above the configured threshold for the configured sources and groups.

To generate an RPF Failures report:

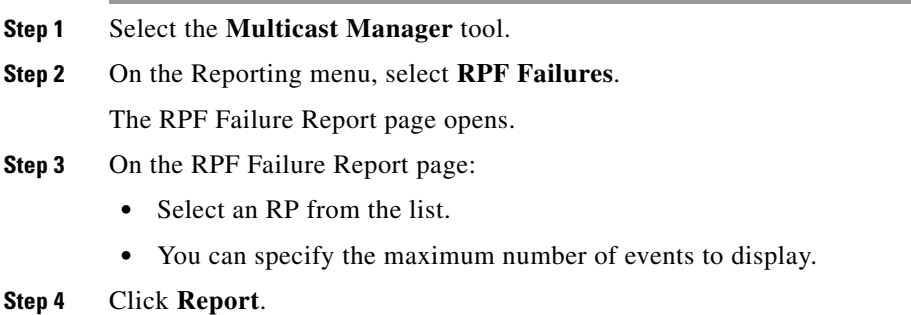

The report contains any events that have occurred in the last 24 hours.

### <span id="page-8-1"></span>**Group Gone Report**

The **Group Gone Report** is currently unsupported. Please refer to the **S,G Polling Report** (see [S,G](#page-9-0)  [Threshold Report, page 3-10](#page-9-0)).

### <span id="page-9-0"></span>**S,G Threshold Report**

Using the **S,G Threshold Report**, you can monitor every source and group that has exceeded its configured threshold.

To generate an S,G Threshold report:

**Step 1** Select a group from the list.

**Step 2** You can specify the maximum number of events to display.

**Step 3** Click **Report**. The report contains any events that have occurred in the last 24 hours, and shows pps and bps.

### <span id="page-9-1"></span>**Layer 2 PPS Threshold Report**

Using the **Layer 2 PPS Threshold Report**, you can monitor all Layer 2 ports that have exceeded their configured thresholds.

To generate a Layer 2 PPS Threshold Report:

- **Step 1** Select a switch from the list.
- **Step 2** Select a port from the list.
- **Step 3** Click **Select**. The report contains any events that have occurred in the last 24 hours.

**Note** The report is for inbound and outbound traffic on the port.

#### <span id="page-9-2"></span>**SSG Report**

Using the **SSG Report**, you can display information about groups that have more than one sender. To generate an SSG Report:

- **Step 1** Enter the multicast group address.
- **Step 2** Click **Report**. The report contains any events that have occurred in the last 24 hours. The count indicates the number of sources sending to the group.

#### <span id="page-9-3"></span>**Tree Report**

Using the **Multicast Tree Report**, you can draw and save multicast trees (called baselines). You can then set up the CMM to draw trees that have been saved in the background, and report any changes. (Only changes to Layer 3 devices are reported.)

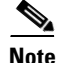

**Note** The drawing and saving of trees is covered in Show All Groups, page 4-2.

If a multicast tree you are monitoring changes, a trap is generated. You can then view the baseline and the changed tree. Changes are highlighted in the text and also in the drawing.

To generate a Multicast Tree Report:

- **Step 1** Select a baseline (multicast tree) from the list.
- **Step 2** You can specify the maximum number of events to display.
- **Step 3** Click **Select**. The report contains any events that have occurred in the last 24 hours.

Selecting "trchanged" in the third column in the report will graphically show the baseline, along with the changed tree. Changes to the tree are highlighted in the table at the top as shown in the figure. The baseline and the current tree are also shown graphically.

| Eile          | Edit View Go Chipmarks Bookmarks Tools<br>Help                          |                 |                                                      |                     |
|---------------|-------------------------------------------------------------------------|-----------------|------------------------------------------------------|---------------------|
| 상             | http://172.31.24.255 :8080/perl/home.pl<br>$\mathbf{r}$                 |                 |                                                      | $\checkmark$        |
|               | paul99.trace Mon Aug 14 14:40:10 2006: Traced multicast group 224.0.0.1 |                 | (cisco-rp-announce [Farinacci]) from source 10.0.0.1 |                     |
| <b>Router</b> | <b>Forwarding Int</b>                                                   | Neighbor        | Neighbor IP                                          | <b>Neighbor Int</b> |
| P2-ntv-2      | GigabitEthernet1/1                                                      | P2-7206-2       | 10.0.0.1                                             | GigabitEthernet3/0  |
| P2-ntv-2      | Port-channel204                                                         | P2-ntv-4        | 10.0.0.1                                             | Port-channel204     |
| P2-ntv-2      | Port-channel205                                                         | P2-ntv-3        | 10.0.0.1                                             | Port-channel205     |
| P2-7206-2     | SRP1/0                                                                  | P3-7206-2       |                                                      | SRP1/0              |
| P3-7206-2     | GigabitEthernet3/0                                                      | P3-msfc-2       |                                                      | Vlan2               |
| P3-7206-2     | GigabitEthernet4/0                                                      | P3-msfc-1       |                                                      | Vlan3               |
| P3-msfc-2     | Vlan4                                                                   | P3-msfc-4       |                                                      | Vlan4               |
| P3-msfc-2     | Vlan5                                                                   | P3-msfc-3       |                                                      | Vlan5               |
| $P2-ntv-1$    | GigabitEthernet1/1                                                      |                 |                                                      |                     |
| $P2-ntv-1$    | GigabitEthernet1/2                                                      |                 |                                                      |                     |
| $P2-ntv-1$    | Port-channel204                                                         |                 |                                                      |                     |
| P2-ntv-1      | Port-channel205                                                         |                 |                                                      |                     |
| P2-ntv-1      | Vlan210                                                                 |                 |                                                      |                     |
| P2-ntv-2      | GigabitEthernet1/2                                                      |                 |                                                      |                     |
| P2-ntv-2      | Loopback0                                                               |                 |                                                      |                     |
| P2-ntv-2      |                                                                         |                 |                                                      |                     |
| P2-ntv-3      | Loopback0                                                               |                 |                                                      |                     |
| P2-ntv-3      | Loopback1                                                               |                 |                                                      |                     |
| P2-ntv-4      | FastEthernet3/1                                                         |                 |                                                      |                     |
| $P2-ntv-4$    | Loopback0                                                               |                 |                                                      |                     |
| P2-ntv-4      | Loopback1                                                               |                 |                                                      |                     |
| P2-ntv-4      | Vlan2                                                                   |                 |                                                      |                     |
| P2-ntv-4      | Vlan20                                                                  |                 |                                                      |                     |
| P3-msfc-1     | Vlan5                                                                   |                 |                                                      |                     |
| P3-msfc-4     | Loopback0                                                               |                 |                                                      |                     |
| P3-msfc-4     | Loopback1                                                               |                 |                                                      |                     |
| P3-msfc-4     | Vlan30                                                                  |                 |                                                      |                     |
| P3-msfc-3     | Loopback0                                                               |                 |                                                      |                     |
| P3-msfc-3     | Loopback1                                                               |                 |                                                      |                     |
| P3-msfc-3     | Vlan4                                                                   |                 |                                                      |                     |
| P2-ntv-2      | GigabitEthernet1/2                                                      | $P2 - 7206 - 1$ |                                                      | GigabitEthernet4/0  |
| P2-7206-1     | <b>SRP1/0</b>                                                           | P3-7206-1       |                                                      | SRP1/0              |
| P2-7206-2     | SRP1/0                                                                  |                 |                                                      |                     |
| P3-7206-2     | <b>SRP1/0</b>                                                           |                 |                                                      |                     |
| P3-7206-2     | GigabitEthernet3/0                                                      |                 |                                                      |                     |

*Figure 3-7 Tree Report Page with Changed Tree Data*

#### <span id="page-11-0"></span>**S,G Delta Report**

Using the **Multicast S,G Delta Report**, you can view information about PPS rate deviation on multicast trees.

To generate a Multicast S,G Delta Report:

**Step 1** Select a baseline (multicast tree) from the list.

**Step 2** You can specify the maximum number of events to display.

**Step 3** Click **Select**. The report contains any events that have occurred in the last 24 hours.

#### <span id="page-11-1"></span>**Multicast Bandwidth Report**

To generate a report for a router interface that has exceeded its multicast bandwidth thresholds:

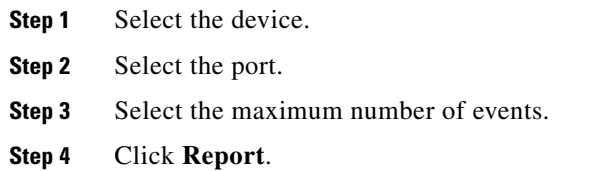

#### <span id="page-11-2"></span>**Video Probe Report**

Each time CMM interrogates a probe and finds an exception it generates a video probe report and stores it on the hard drive. Using the Video Probe Report, you can view a detailed listing of video probe reports. Each report provides the following information from a video probe:

- **• VOS flow MRL high**—The media loss rate (MLR) over the configured threshold
- **• VOS delay factor high**—The delay factor (DF) over the configured threshold

To view video probe reports:

**Step 1** Select **Multicast Manager** > **Reporting**.

**Step 2** Click **Video Probe Report**.

The Video Probe Polling Report page appears, as shown in [Figure 3-8.](#page-12-0)

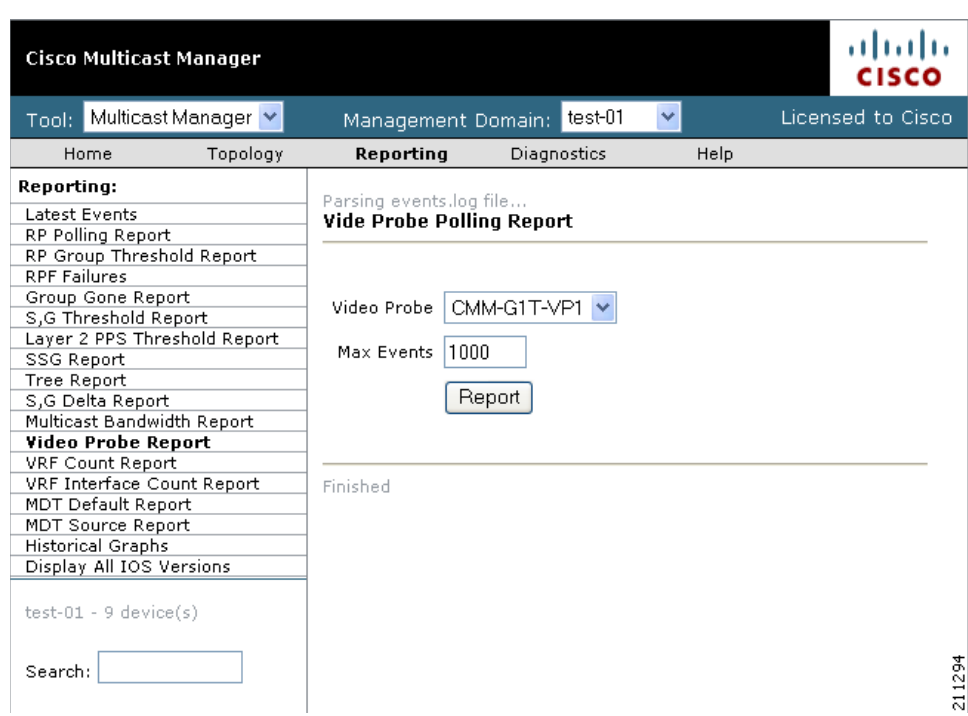

<span id="page-12-0"></span>*Figure 3-8 Specifying Parameters for the Video Probe Report*

- **Step 3** From the pull-down list in the **Video Probe** field, select a probe.
- **Step 4** Enter the number of events you would like to see.
- **Step 5** Click **Report**.

A report for the specified probe appears. [Figure 3-9](#page-13-2) shows a sample report.

<span id="page-13-2"></span>*Figure 3-9 Video Probe Report*

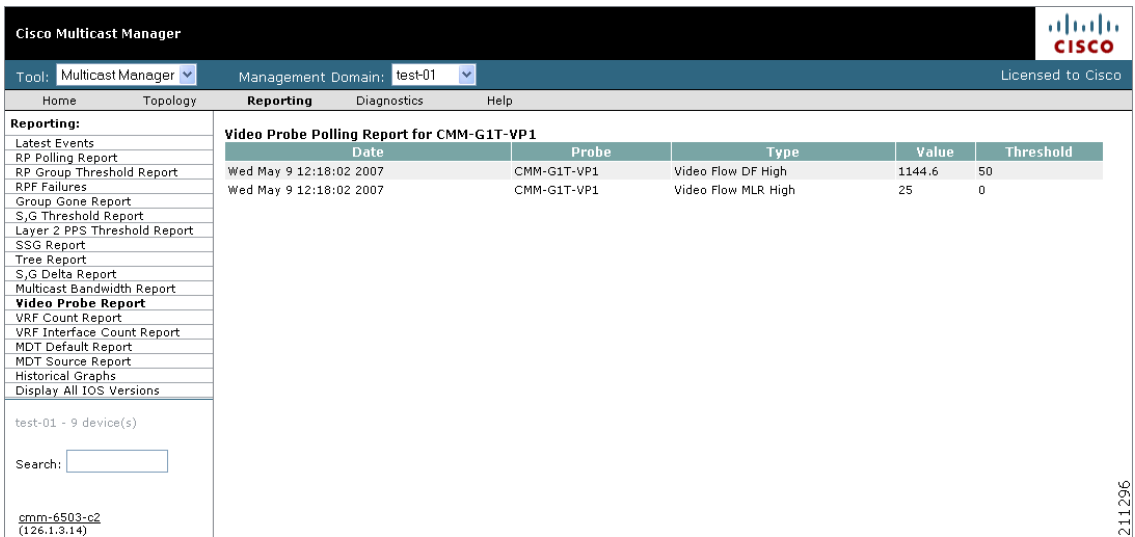

## <span id="page-13-0"></span>**VRF Count Report**

To generate a VRF Count Report:

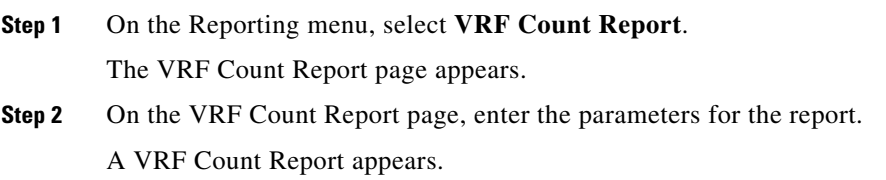

## <span id="page-13-1"></span>**VRF Interface Count Report**

To generate a VRF Interface Count Report:

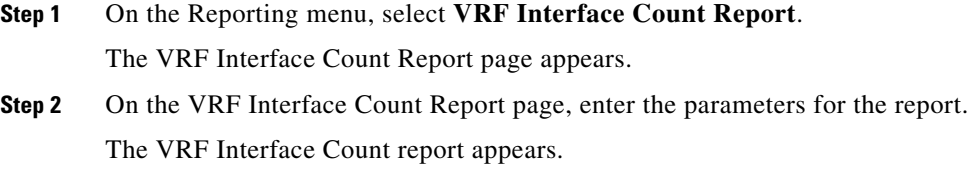

#### <span id="page-14-0"></span>**MDT Default Report**

To generate a MDT Default Report:

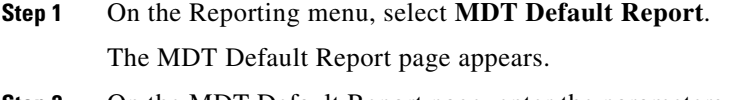

**Step 2** On the MDT Default Report page, enter the parameters for the report. A MDT Default Report appears.

### <span id="page-14-1"></span>**MDT Source Report**

To generate an MDT Source Report:

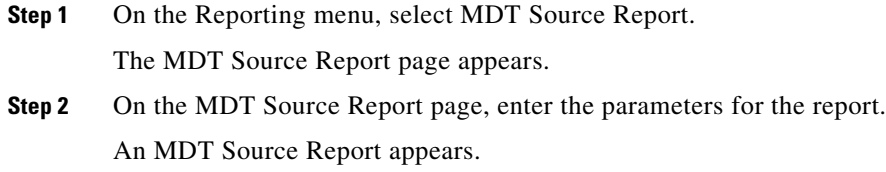

### <span id="page-14-2"></span>**Historical Graphs**

Using **Historical Graphs**, you can view historical data in a graph format. Historical data is collected when you start to monitor any of the following:

- **•** Source and group activity in a router.
- **•** Multicast packets inbound or outbound of a Layer 2 port.
- **•** Source and group packet deviations on baseline multicast trees.

To view Historical Graphs:

- **Step 1** Select a **Graph Type** from the list:
	- **•** SG Delta PPS
	- **•** SG PPS
	- **•** SG BPS
	- **•** Switch Port PPS

**Step 2** Select a **Time Range**:

- **•** User Specified
- **•** Hour
- **•** Day
- **•** Week
- **•** Month

**Step 3** Select a **Start** and **End** range.

**Step 4** A list of available reports appears. Highlight the appropriate report(s) and click **Display**. You can select up to 3 reports to display on the graph. Data stored for trending purposes is kept for up to 18 months.

**Santa Compartire** 

**Note** Data must be collected to generate a report. If you have selected the correct Graph Type, and you do not see any entries, ensure that data is being collected (see Top Talkers, page 4-14).

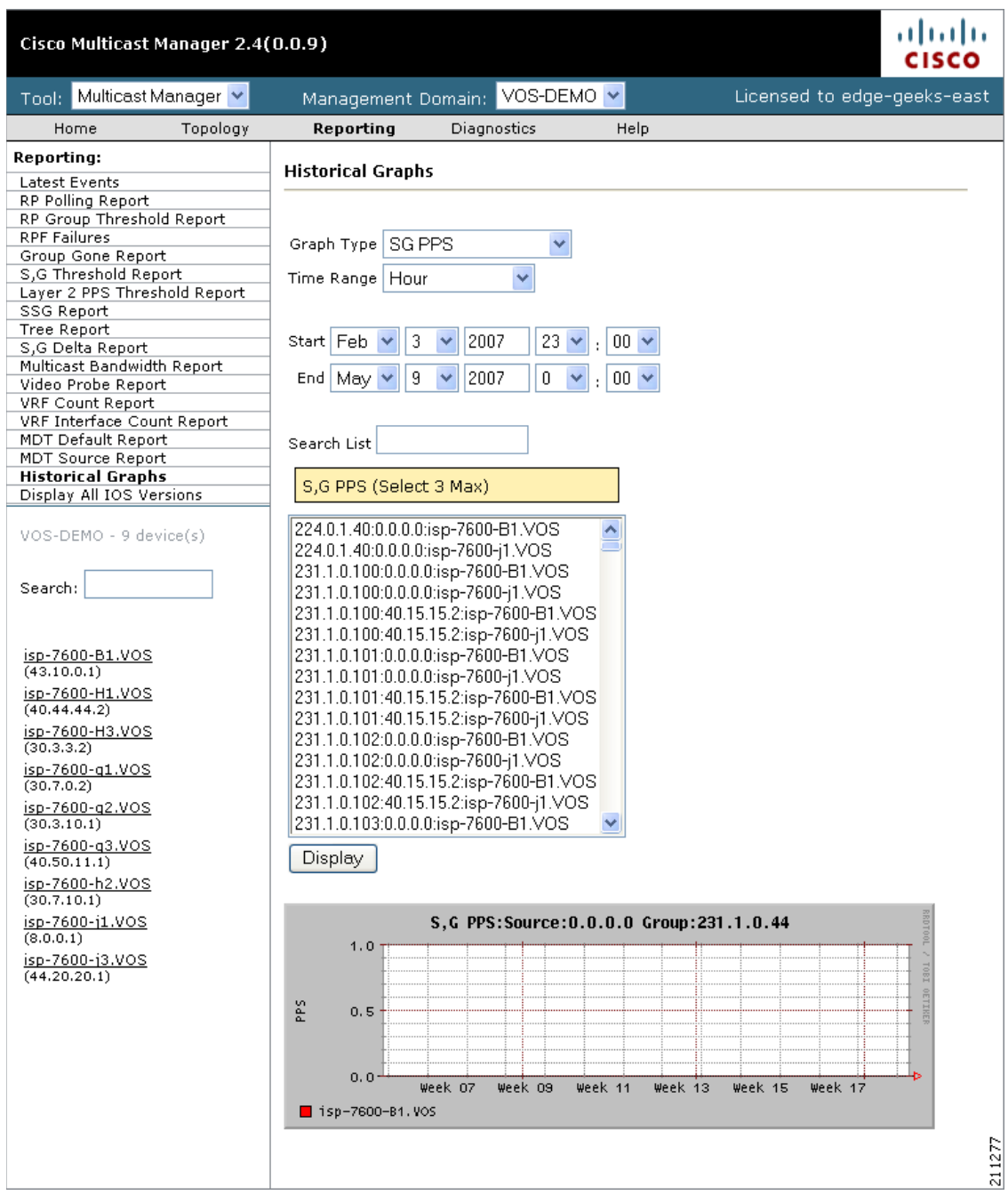

#### *Figure 3-10 Historical Graphs*

# <span id="page-16-0"></span>**Display All IOS Versions**

Using the IOS Version Info page, you can view the IOS version of all discovered routers in the current domain. You can sort the table by device, IP address, IOS version, or model by selecting the corresponding column heading.

[Figure 3-11](#page-17-0) shows a sample IOS Versions Report.

<span id="page-17-0"></span>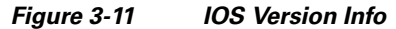

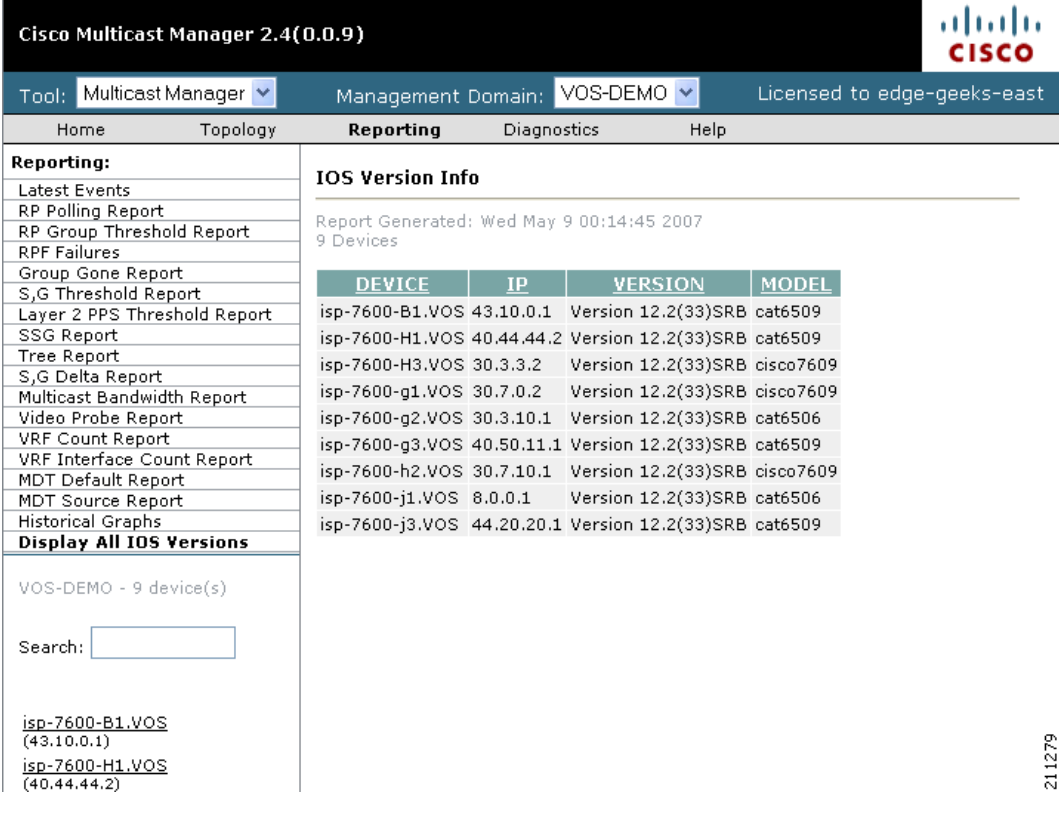